# 连接 eduroam WiFi

## 目录

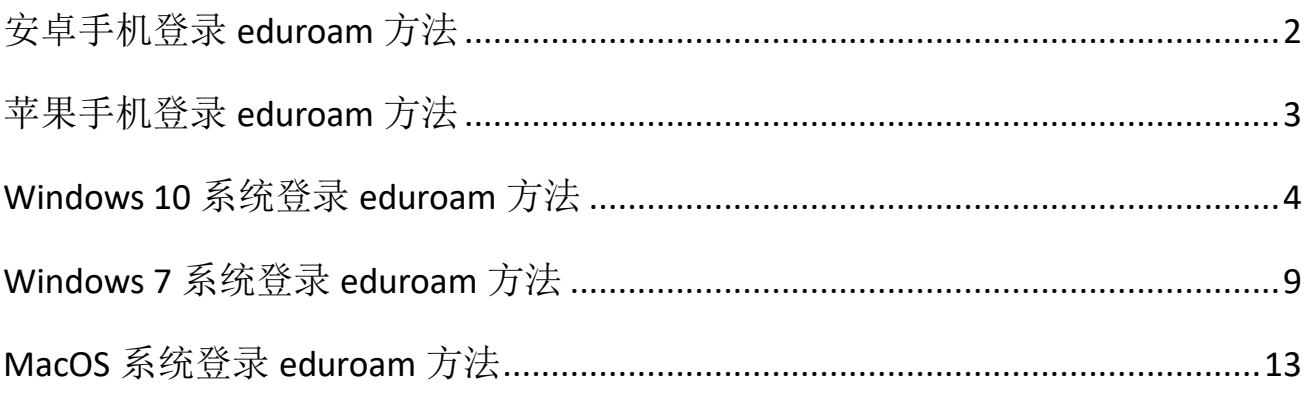

### <span id="page-1-0"></span>安卓手机登录 eduroam 方法

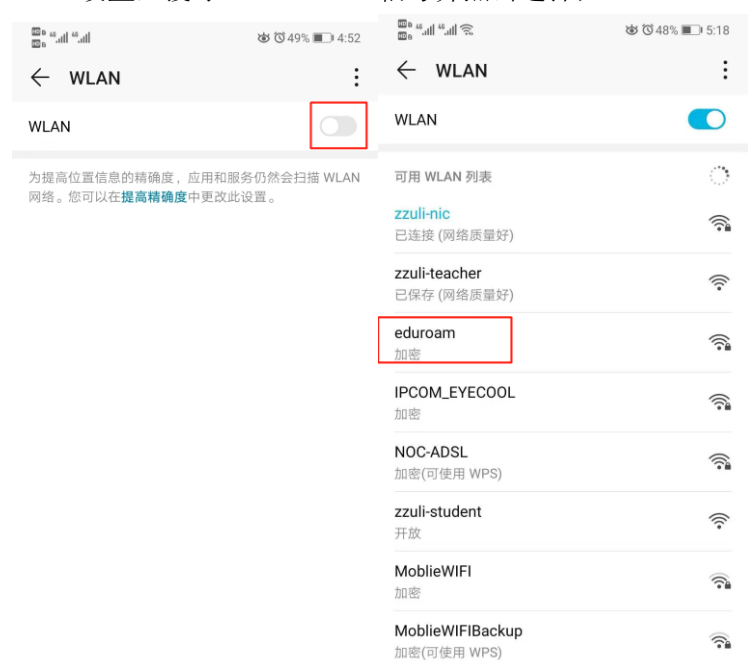

(1) 打开手机无线 WLAN 设置,搜寻"eduroam"信号并点击选择;

添加其他网络

(2) 连接"eduroam"后会自动弹出页面,此时会弹出登录认证页面),输入 eduroam 帐号和密码。

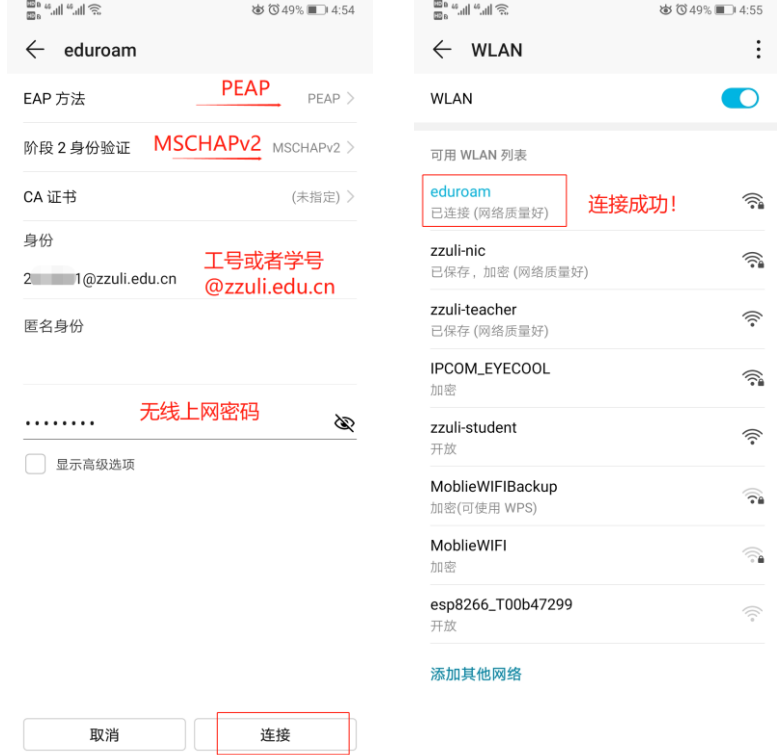

注意: 若连接不成功, 可删除 eduroam 重试一次,方法如下: 点击 eduroam 图标, 选择【不保存】 或者【删除网络】,重新连接。

信息化管理中心**,**技术支持电话**:0371-63556072,**电子邮件**: [noc@zzuli.edu.cn](mailto:noc@zzuli.edu.cn) 2** / **18**

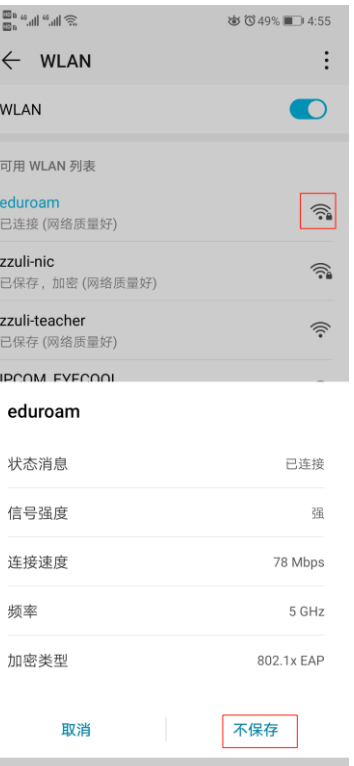

### <span id="page-2-0"></span>苹果手机登录 eduroam 方法

(1) 打开手机"设置\无线局域网"(WLAN)按钮,选择"eduroam";

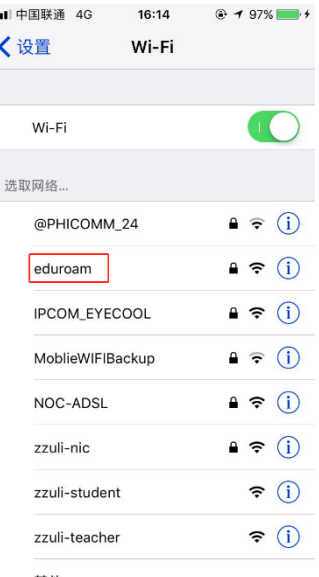

(2) 在自动弹出的输入框中,输入 eduroam 帐号(工号或者学号@zzuli.edu.cn)和密码(无线上网密 码),然后选择右上角【加入】,此时会显示认证服务器证书,点击【信任】;

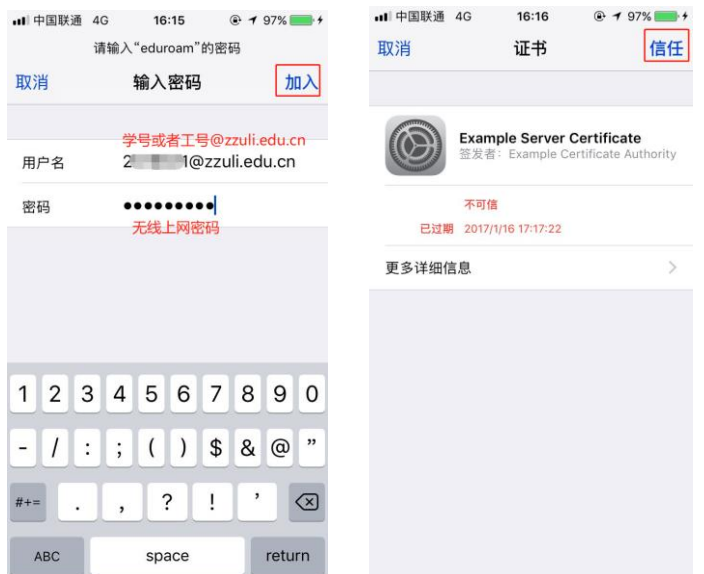

(3) 稍等片刻,若图标变成无线 WIFI 图标,则表示认证成功。若连接不成功,可以删除 eduroam 重试 一次,方法如下:选择"无线局域网\eduroam",点击【忽略此网络】。

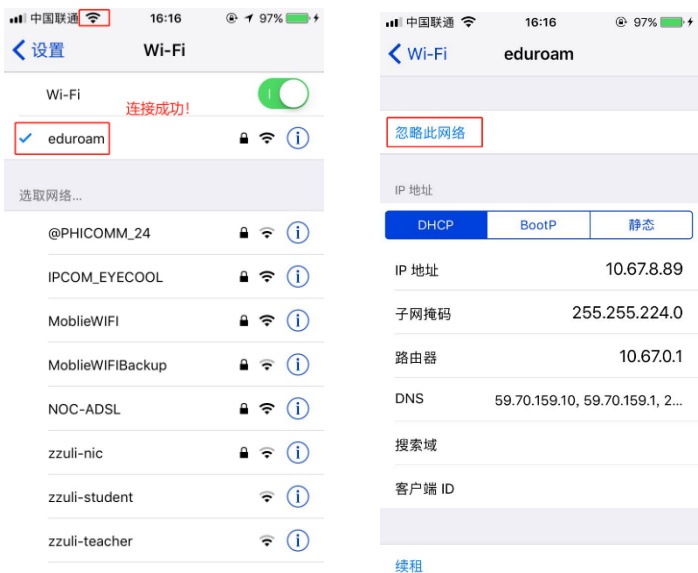

#### <span id="page-3-0"></span>Windows 10 系统登录 eduroam 方法

(1) 首先需要确保在信号覆盖范围内,如果原来已经连接过但配置不成功的,请先点击【忘记】。

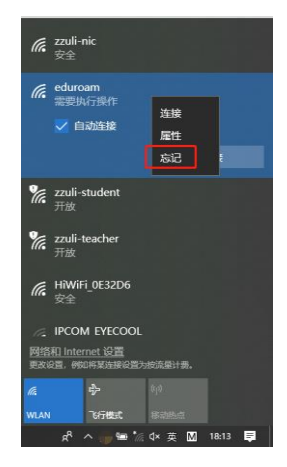

(2) 环境确认后,点击网络标识弹出的"网络和 Internet 设置";

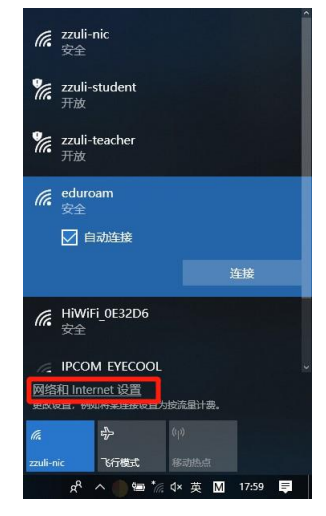

#### (3) 打开【网络和共享中心】;

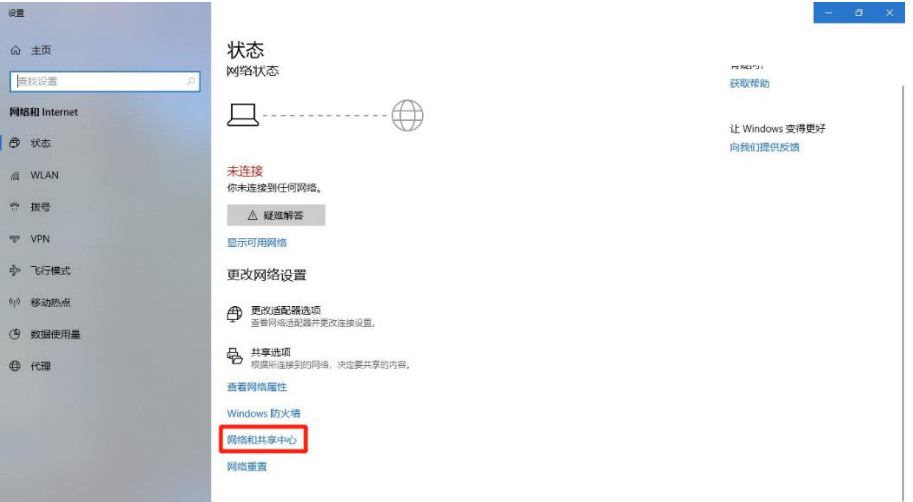

(4) 选择【设置新的连接或网络】;

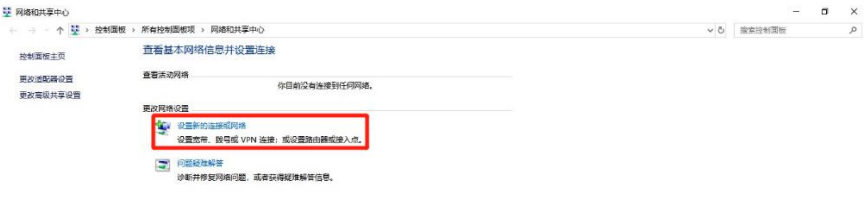

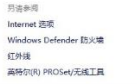

(5) 选择【手动连接到无线网络】;

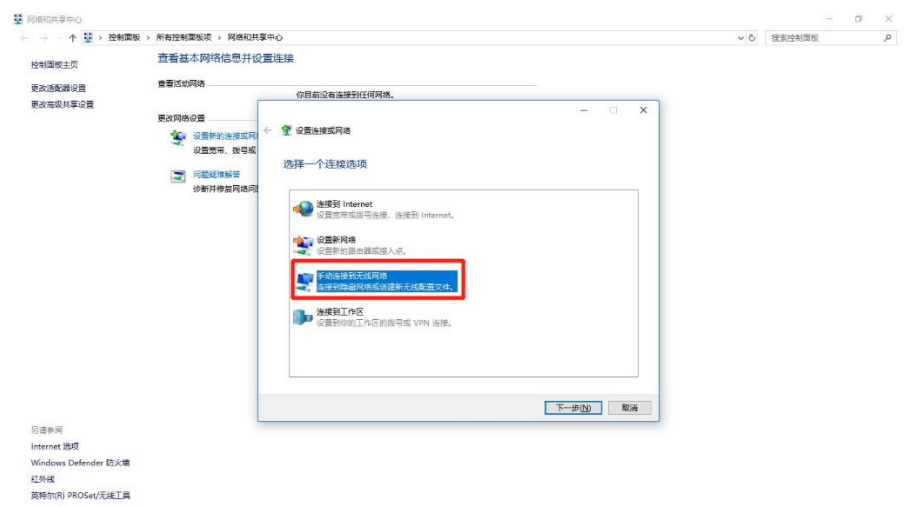

(6) 网络名输入【eduroam】,安全类型选择【WPA 2 一企业】,选择【下一步】;

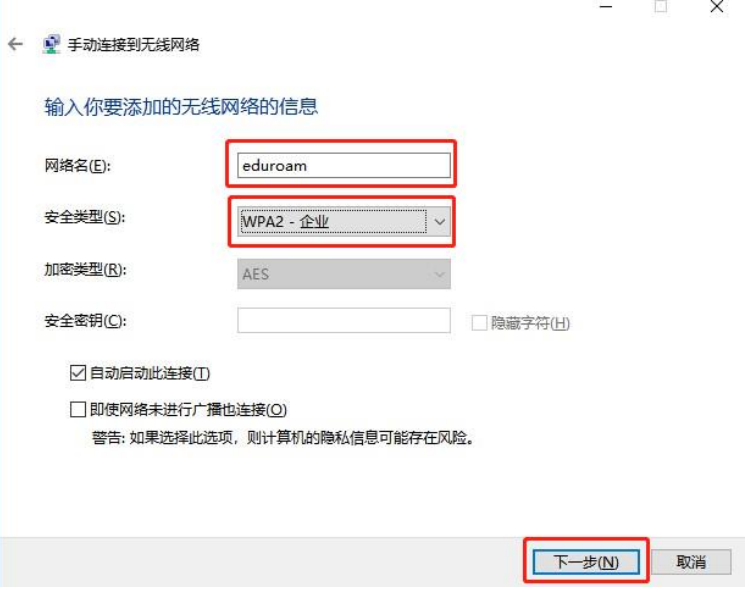

(7) 点击【更改连接设置】;

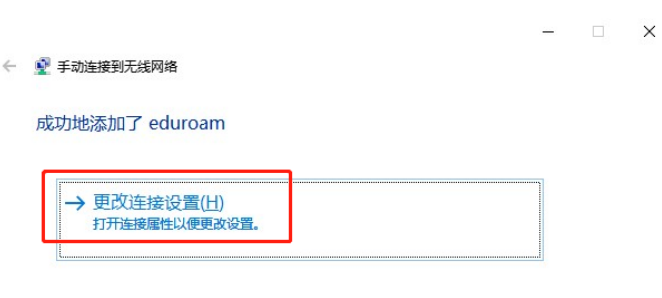

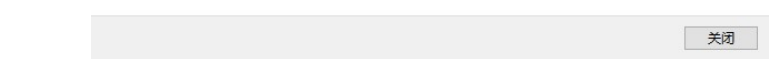

(8) 进入"eduroam 无线网络属性"对话框,选择【安全】\【设置】;

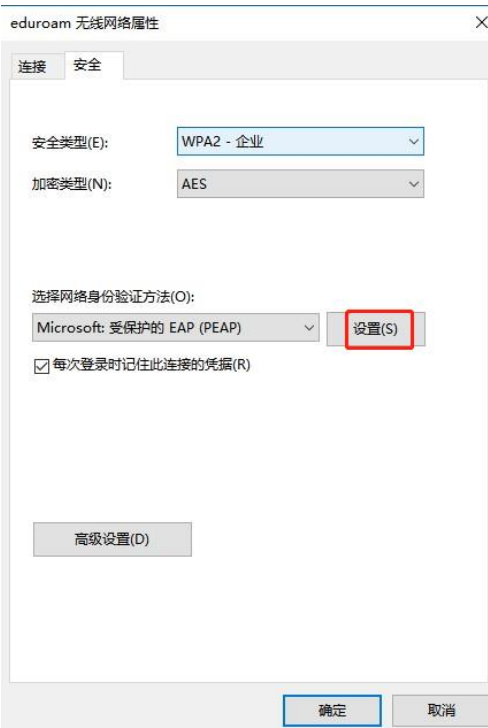

(9) 勾选掉【通过验证证书来验证服务器的身份】,并点【确定】关闭对话框:

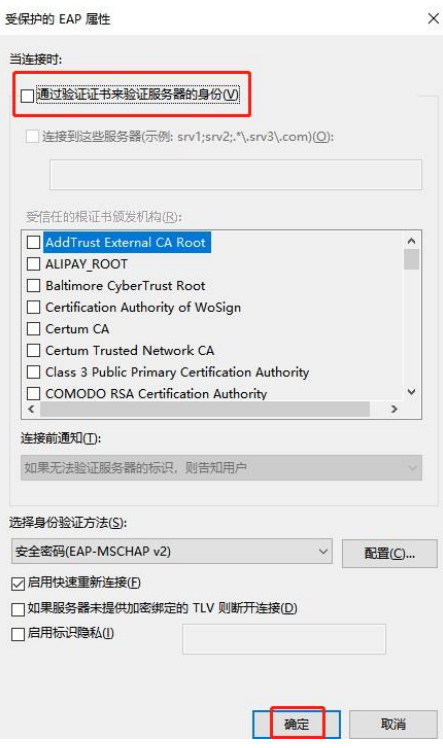

(10) 在返回的界面选择【高级设置】;

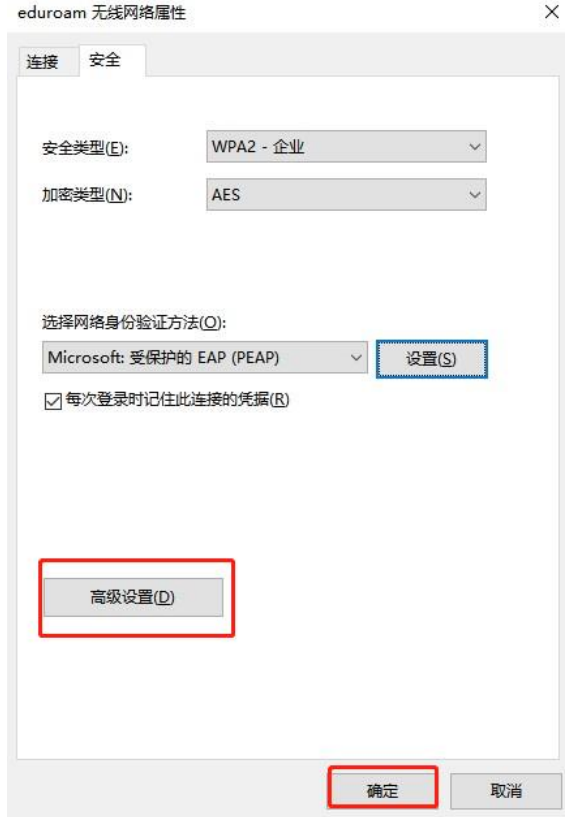

(11) 勾选【指定身份验证模式】,下拉菜单中选择【用户身份验证】;

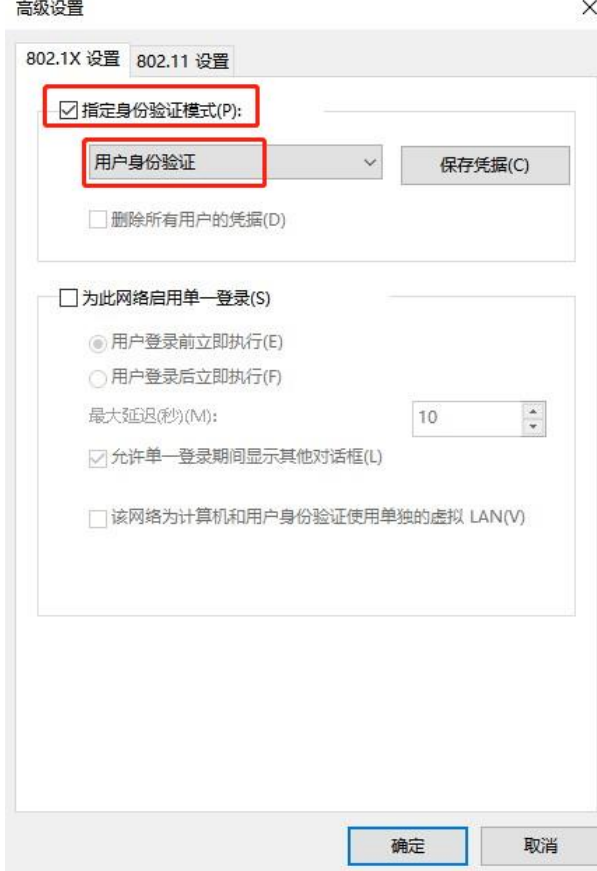

(12) 点击【保存凭据】,输入 eduroam 帐号(工号或者学号@zzuli.edu.cn)和密码(无线上网密码)进 行认证;

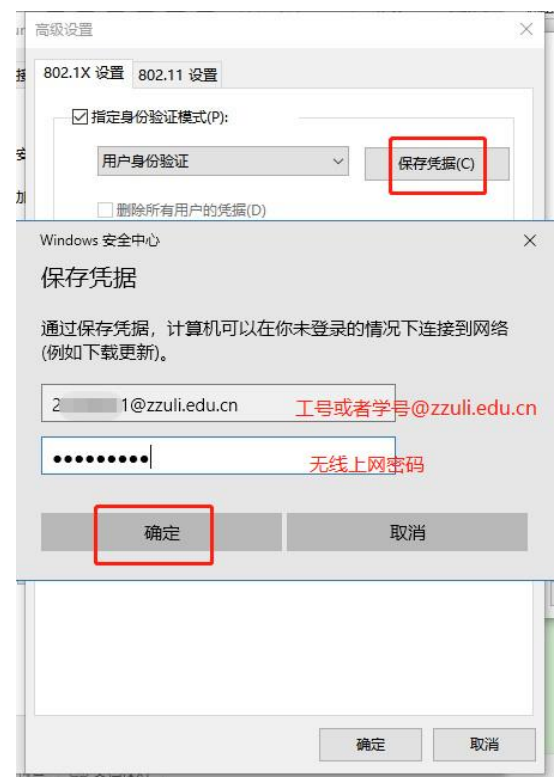

## <span id="page-8-0"></span>Windows 7 系统登录 eduroam 方法

注: 如果之前使用过 eduroam, 则需要首先将其删除。进入"控制面板\网络和 Internet\管理无线网络", 选 择 eduroam,点击【删除】。

(1) 右键单击右下角的无线图标,打开【网络和共享中心】;

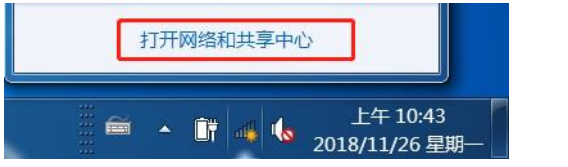

(2) 选择【设置新的连接或网络】;

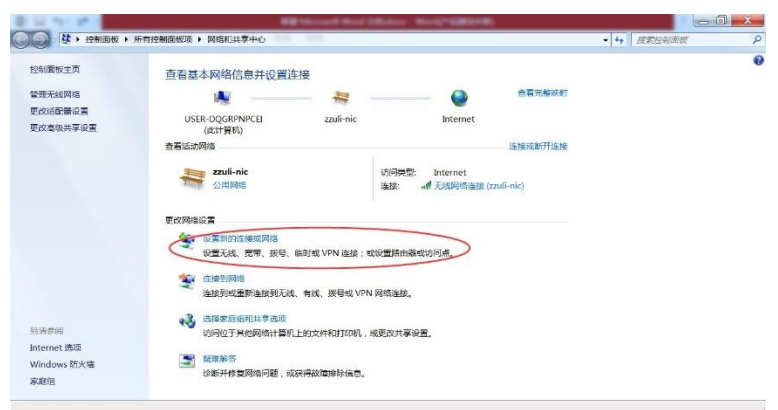

(3) 选择【手动连接到无线网络】;

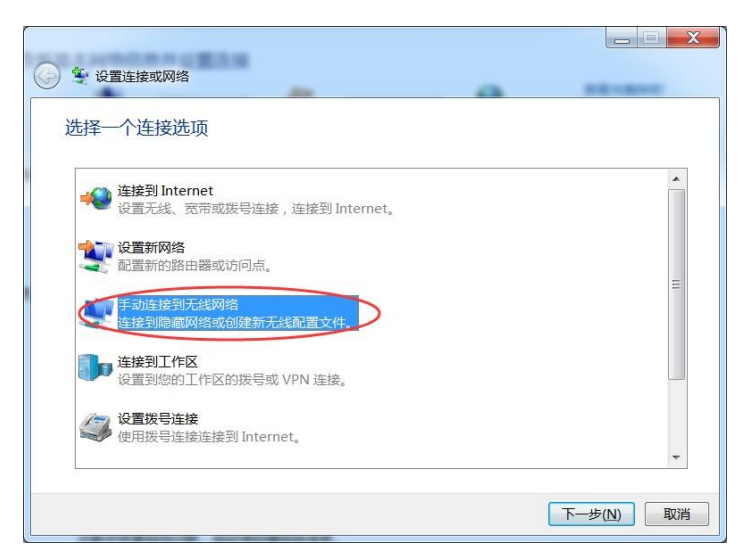

(4) 出现成功添加的提示,请点击【更改连接设置】;

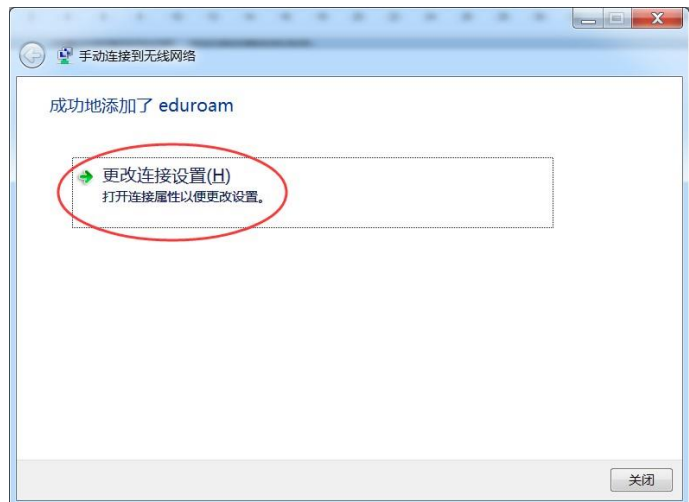

(5) 选择【安全】选项卡;

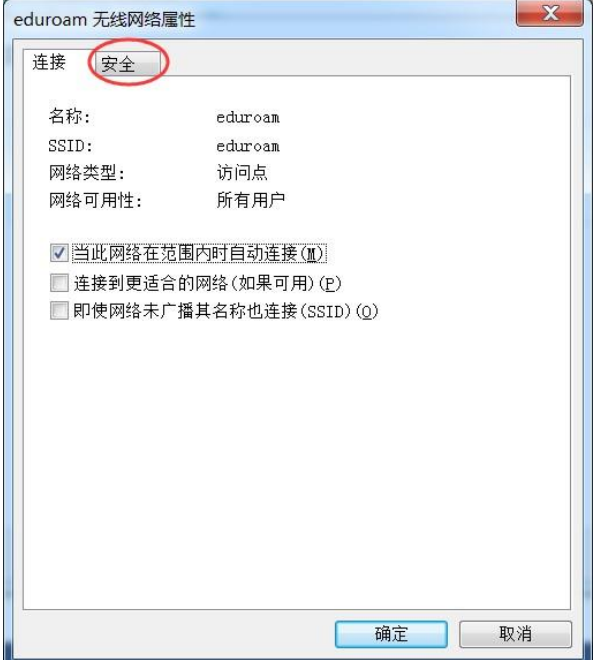

(6) 选择【Microsoft:受保护的 EAP(PEAP)】,点击【设置】;

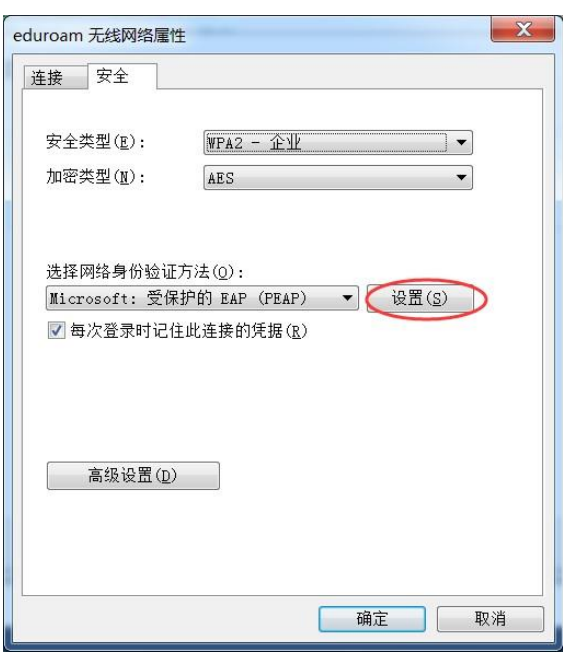

勾选掉【验证服务器证书】,选择【安全密码(EAP-MSCHAP v2)】;

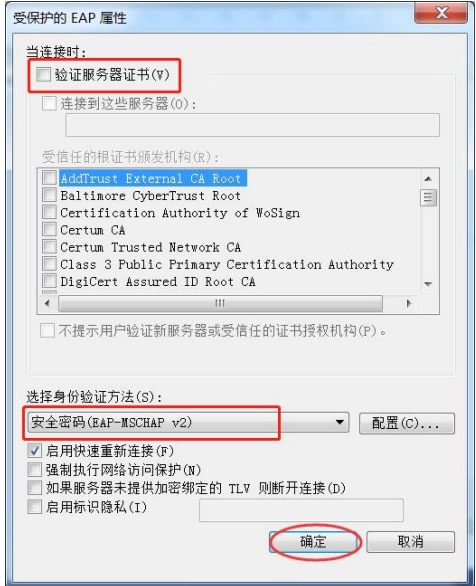

(7) 然后点击【配置】,去掉里面的勾选;

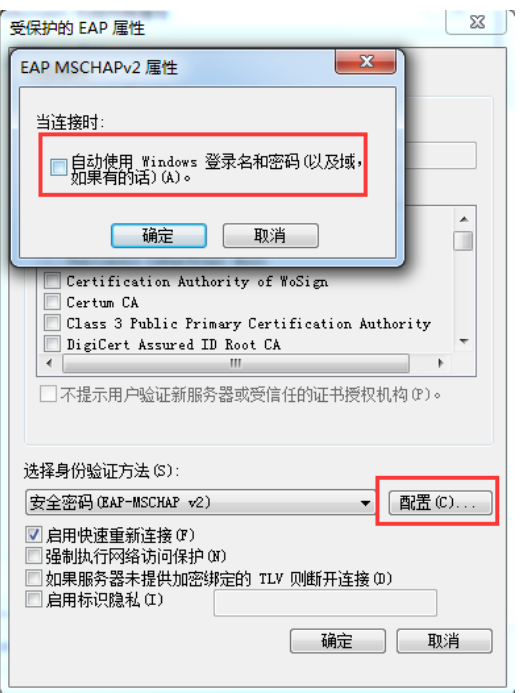

(8) 点击【确定】后,在返回的页面点击【高级设置】;

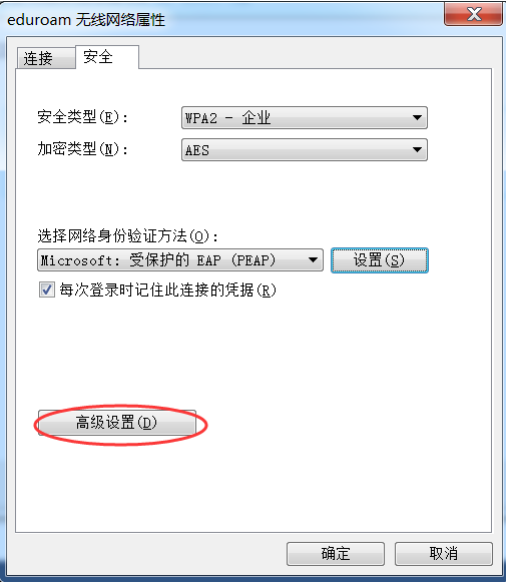

(9) 勾选【指定身份验证模式】,下拉菜单选择【用户身份验证】,点击【保存凭据】,输入 edroam 帐号 (工号或者学号@zzuli.edu.cn)和密码(无线上网密码),点击"确定"进行保存;

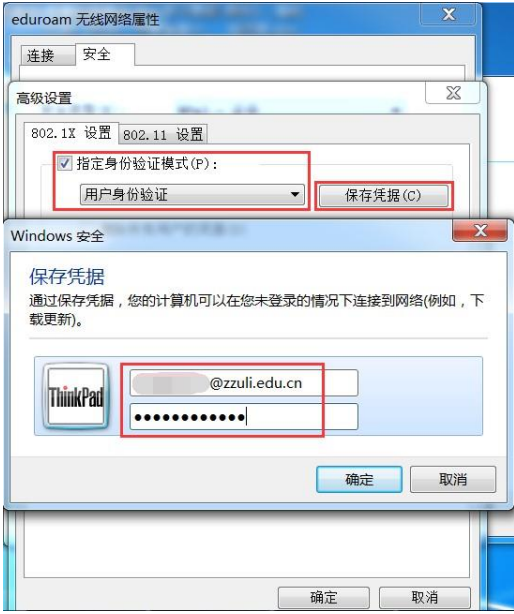

#### <span id="page-12-0"></span>MacOS 系统登录 eduroam 方法

- (1) 在苹果菜单里面,选择【系统偏好设置】;
- (2) 在系统偏好设置中点击【网络】;

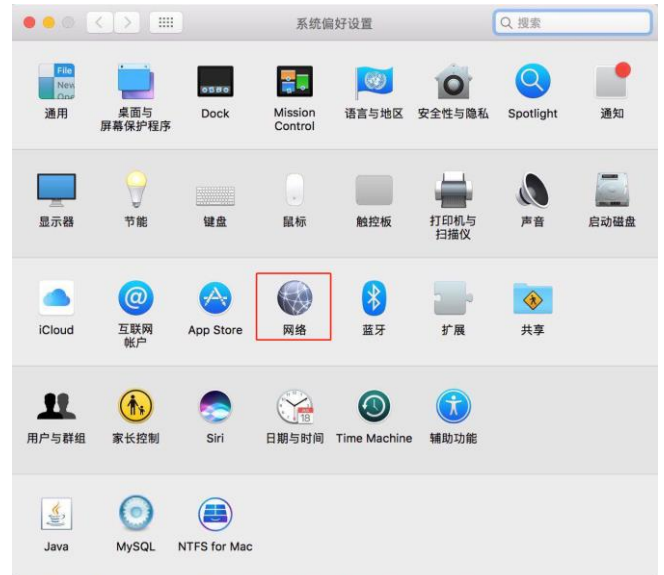

(3) 点击【打开 Wi-Fi】, 然后点击【高级】;

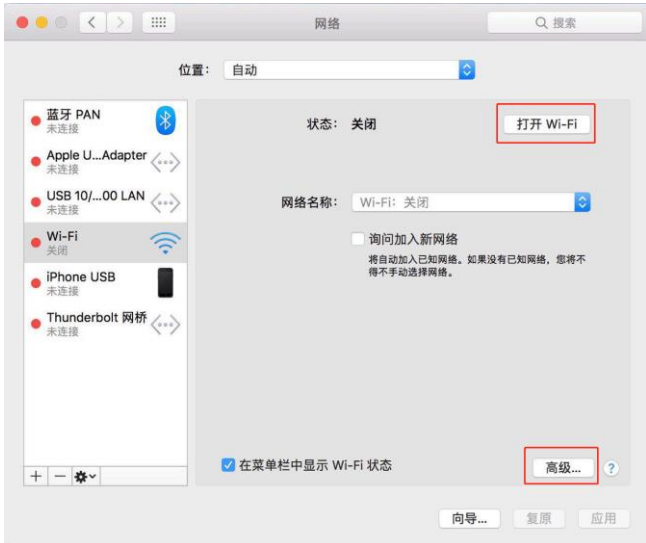

(4) 点击+按钮,添加新的网络;

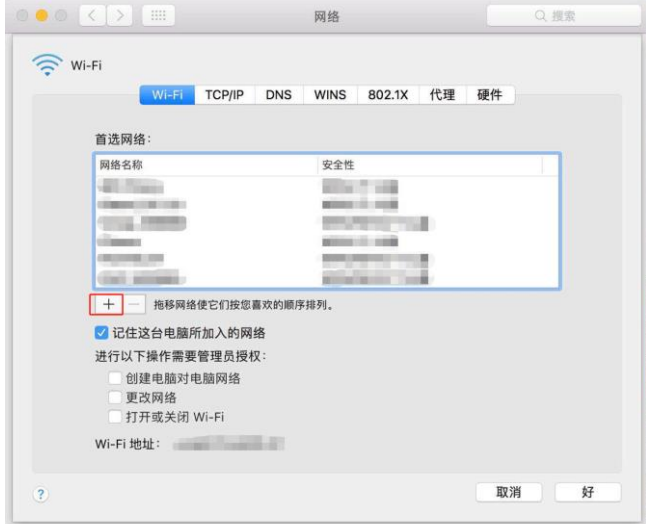

信息化管理中心**,**技术支持电话**:0371-63556072,**电子邮件**[: noc@zzuli.edu.cn](mailto:noc@zzuli.edu.cn) 14** /

#### (5) 点击【显示网络】;

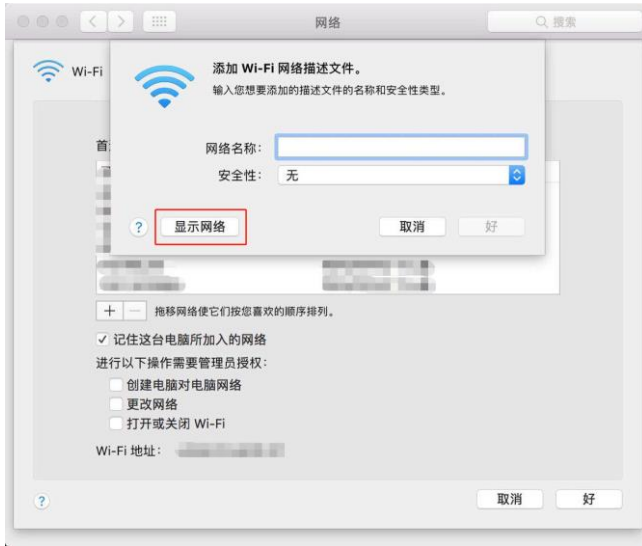

(6) 从可用的无线网络中选择"eduroam"并点击【加入】;

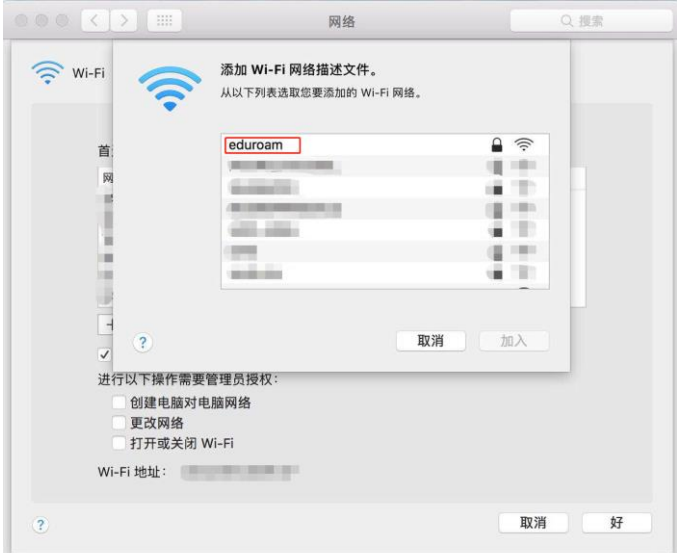

(7) 输入帐号和密码,模式选择【自动】,点击【好】;

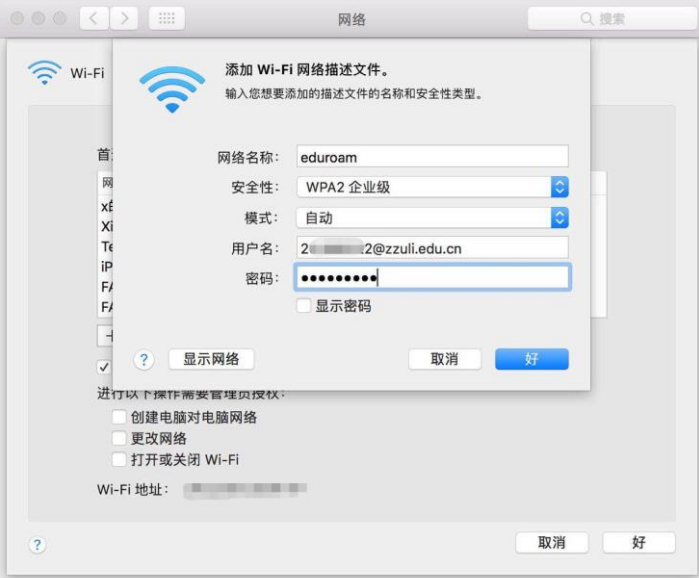

(8) 电脑现在已经连上了 eduroam 无线网络;

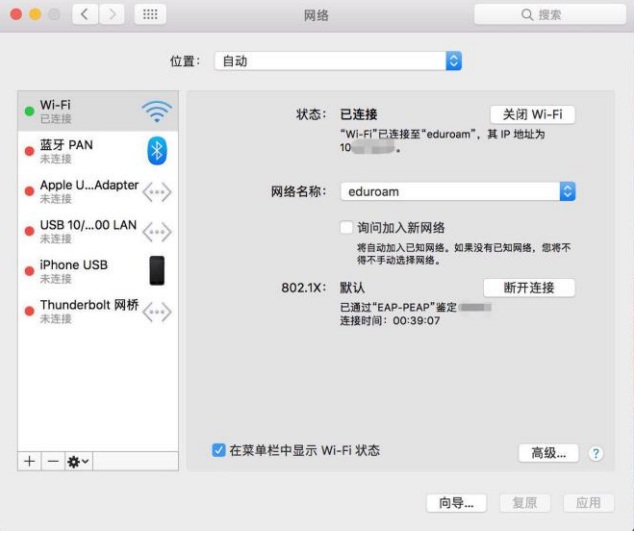

(9) 点击上方的 WiFi 标识,选择 eduroam,一个验证证书的对话框会出现,点击继续,现在就可以连 上 eduroam 无线网。

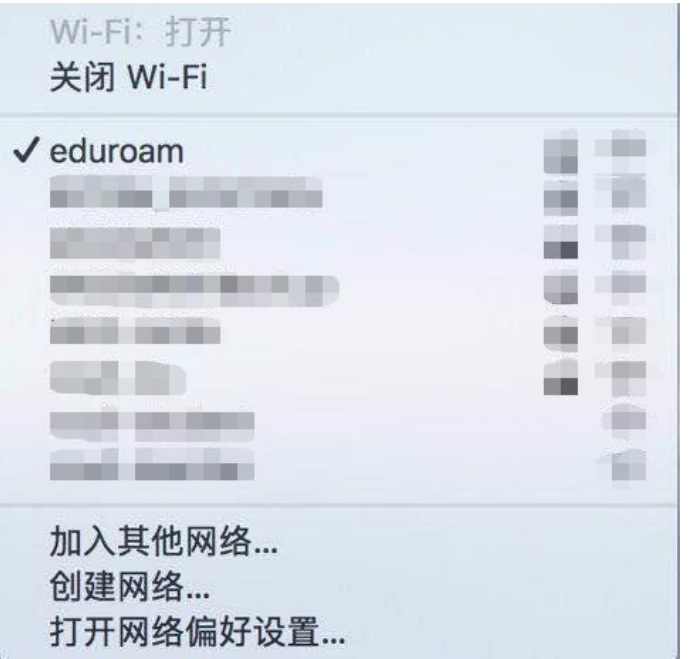

注:如果上述操作不能认证成功,则需要删除配置并重试一次,删除方法如下: (1) 打开网络偏好设置;

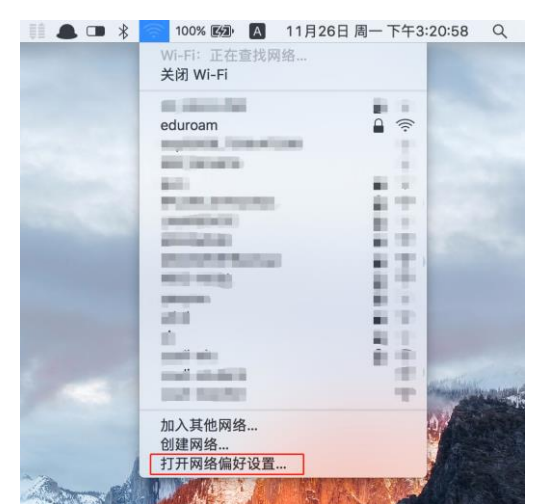

(2) 点击右下角高级;

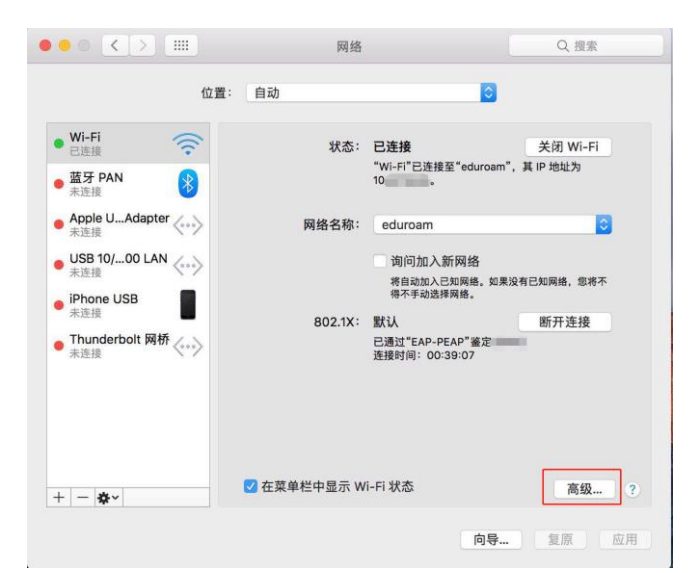

(3) 找到 eduroam, 点击【–】号键移除, 点击右下角【好】;

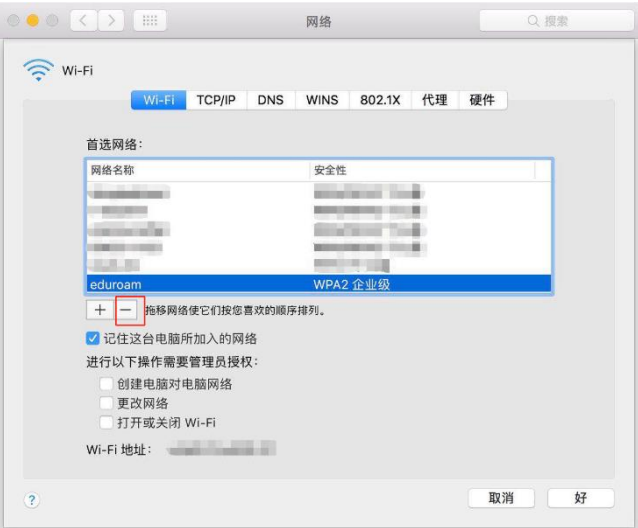

(4) 点击【应用】;

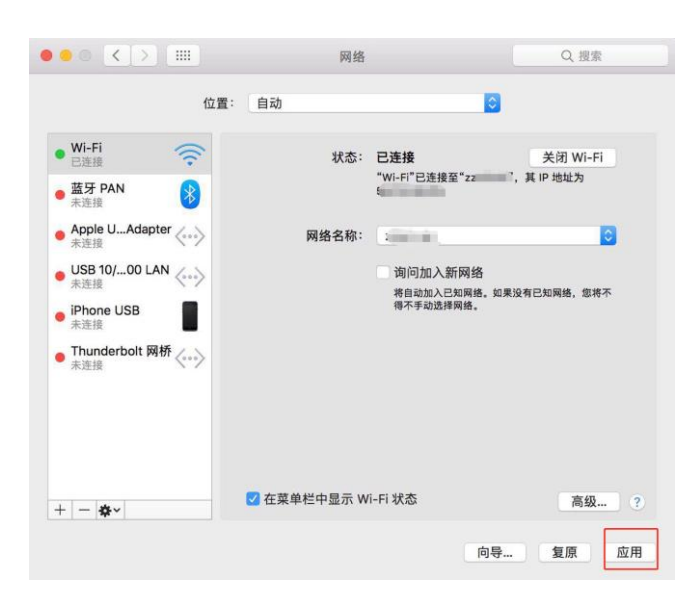

信息化管理中心**,**技术支持电话**:0371-63556072,**电子邮件**[: noc@zzuli.edu.cn](mailto:noc@zzuli.edu.cn) 18** /